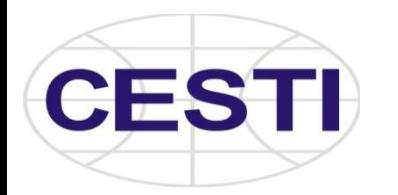

SỞ KHOA HỌC VÀ CÔNG NGHỆ TP.HỒ CHÍ MINH **TRUNG TÂM THÔNG TIN VÀ THỐNG KÊ KHOA HỌC VÀ CÔNG NGHỆ**

# **HƯỚNG DẪN SỬ DỤNG DỊCH VỤ TRỰC TUYẾN**

CESTI, 03/2020

#### HƯỚNG DẪN ĐĂNG KÝ SỬ DỤNG DỊCH VỤ TRỰC TUYẾN

**Bước 1: Truy cập [www.cesti.gov.vn](http://www.cesti.gov.vn/) <** Chọn mục Dịch vụ Thông tin

Hoặc truy cập **[dichvu.cesti.gov.vn](http://www.dichvu.cesti.gov.vn/)**

**Bước 2:** lựa chọn gói thông tin phù hợp tại **Dịch vụ Cung cấp Thông tin trọn gói**

**Nếu là doanh nghiệp:** click chọn *thông tin phục vụ doanh nghiệp*

**Nếu là Cơ quan nghiên cứu, Trường đại học, Sở ngành:** click chọn *thông tin phục vụ nghiên cứu*

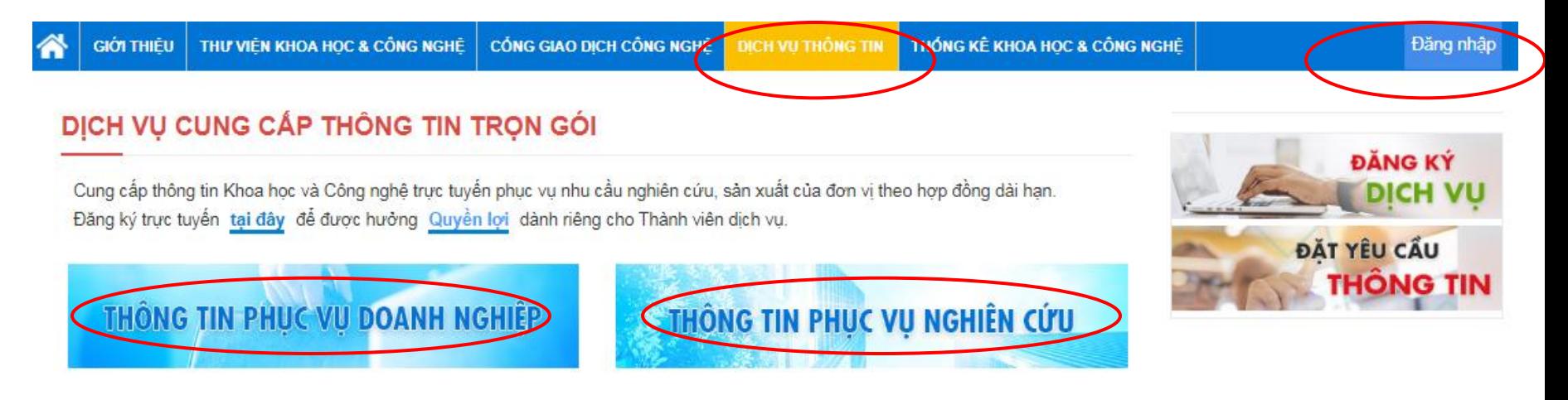

#### DICH VU BAN ĐỌC TRỰC TUYẾN

Cung cấp tài khoản truy cập trực tuyến các nguồn tin khoa học và công nghệ phong phú, có giá trị cao trong và ngoài nước. Đăng ký trực tuyến tại đây

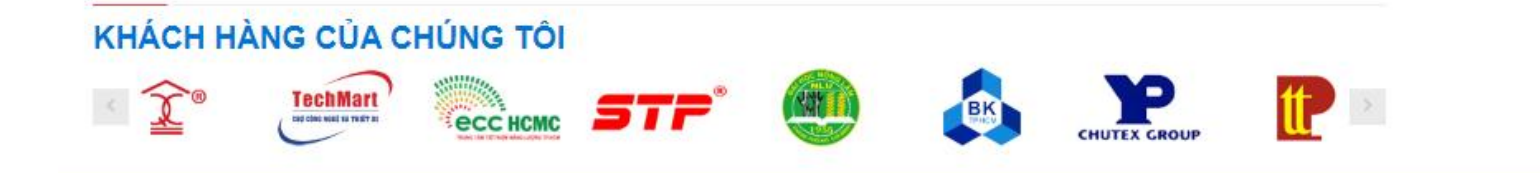

### HƯỚNG DẪN ĐĂNG KÝ SỬ DỤNG DỊCH VỤ TRỰC TUYẾN

#### **Bước 1: Đăng ký sử dụng dịch vụ**

Nếu bạn chưa là khách hàng, vui lòng chọn đăng ký và điền đầy đủ thông tin và nhu cầu của bạn. Thông tin sẽ được gửi về cho Trung tâm.

*Có 2 cách đăng ký*: Click vào "**tại đây**" ngay trên trang dịch vụ hoặc banner " **Đăng ký dịch** vụ" cột bên phải

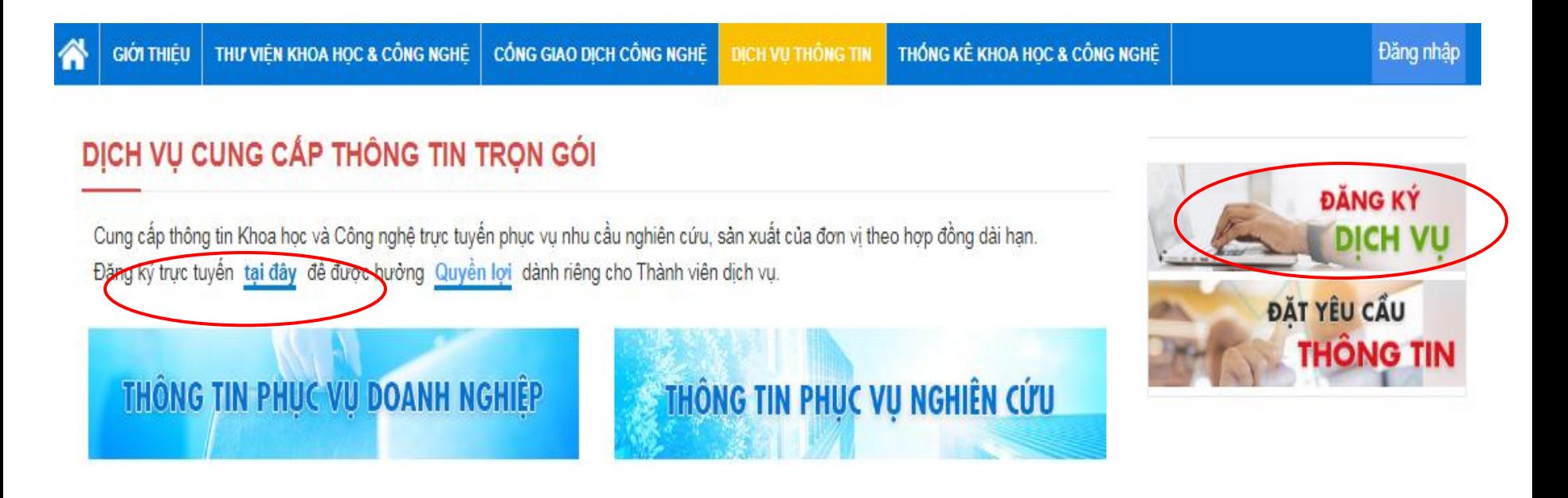

### HƯỚNG DẪN ĐĂNG KÝ SỬ DỤNG DỊCH VỤ TRỰC TUYẾN

#### **Bước 2: Đăng ký www.dichvu.cesti.gov.vn/dangkytrongoi**

Lựa chọn gói thông tin phù hợp với bạn: <Gói doanh nghiệp>, <Gói cơ quan nghiên cứu>

Trong mỗi Gói thông tin, có từ 5-6 nội dung, bạn có thể lựa chọn các nội dung tùy theo nhu cầu. Nội dung <Cung cấp thông tin cơ bản> là nội dung mặc định khi bạn đăng ký sử dụng

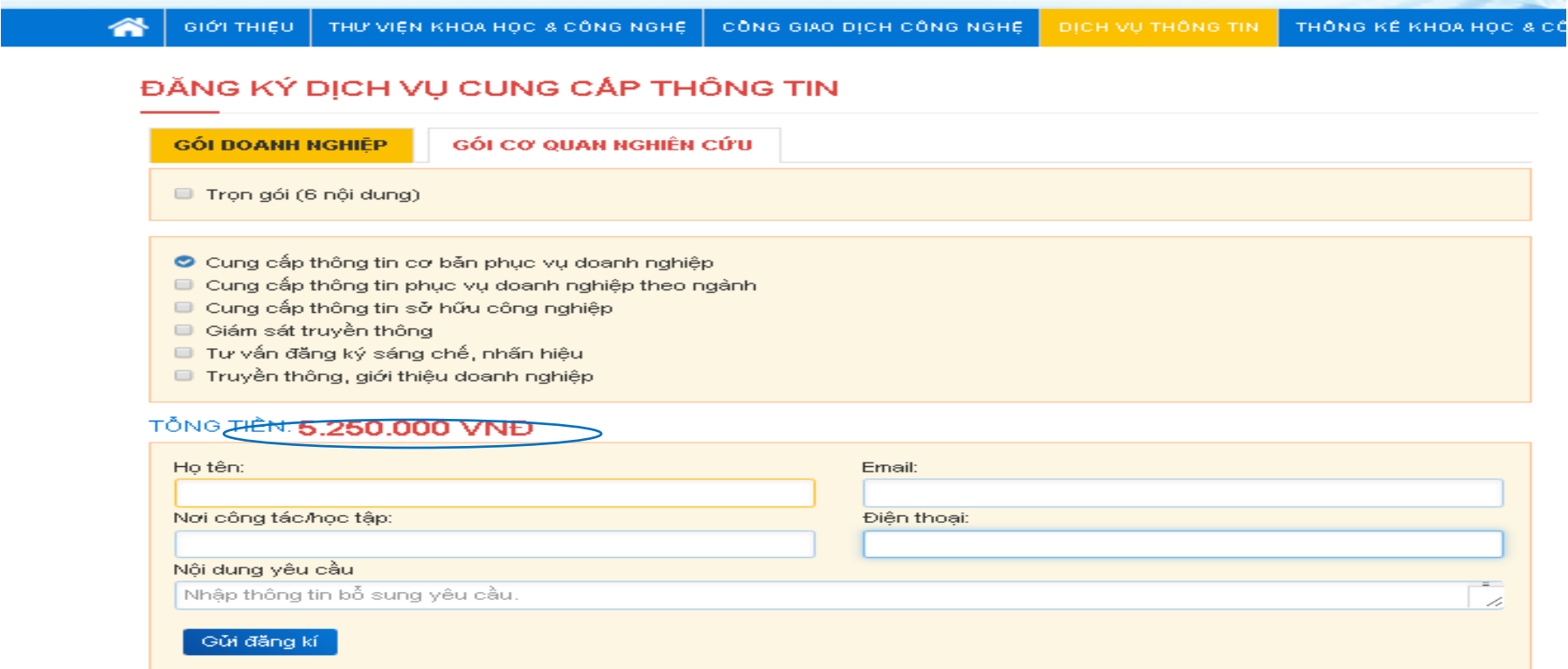

**Bước 1: Truy cập [www.cesti.gov.vn](http://www.cesti.gov.vn/) < Chọn mục Dịch vụ Thông tin** Hoặc truy cập **[www.dichvu.cesti.gov.vn](http://www.dichvu.cesti.gov.vn/)**

**Bước 2:** lựa chọn gói thông tin phù hợp tại **Dịch vụ Cung cấp Thông tin trọn gói**

**Nếu là doanh nghiệp:** click chọn *thông tin phục vụ doanh nghiệp*

**Nếu là Cơ quan nghiên cứu, Trường đại học, Sở ngành:** click chọn *thông tin phục vụ nghiên cứu*

**Bước 3:** Chọn đăng nhập nếu bạn đã có tài khoản

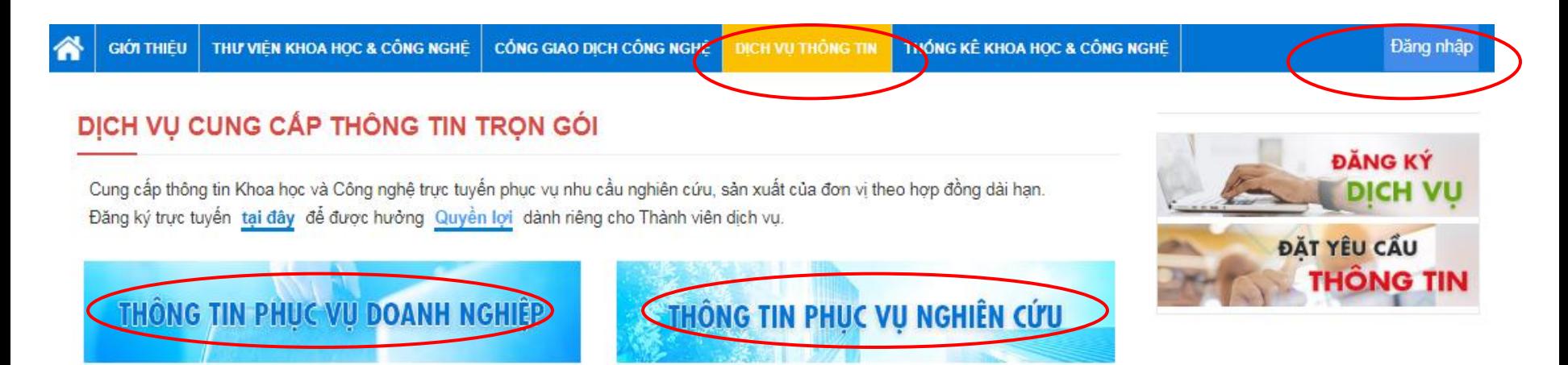

#### **Truy cập vào các cơ sở dữ liệu thông tin theo nhu cầu sau khi đã đăng nhập**

Cách 1: lựa chọn các cơ sở dữa liệu được hiển thị cột bên phải màn hình (chỉ hiển thị những nội dung đã được đăng ký)

Cách 2: click vào gói thông tin đã đăng ký (*Thông tin phục vụ doanh nghiệp / Thông tin phục vụ nghiên cứu*) để chọn các cơ sở dữa liệu theo nhu cầu

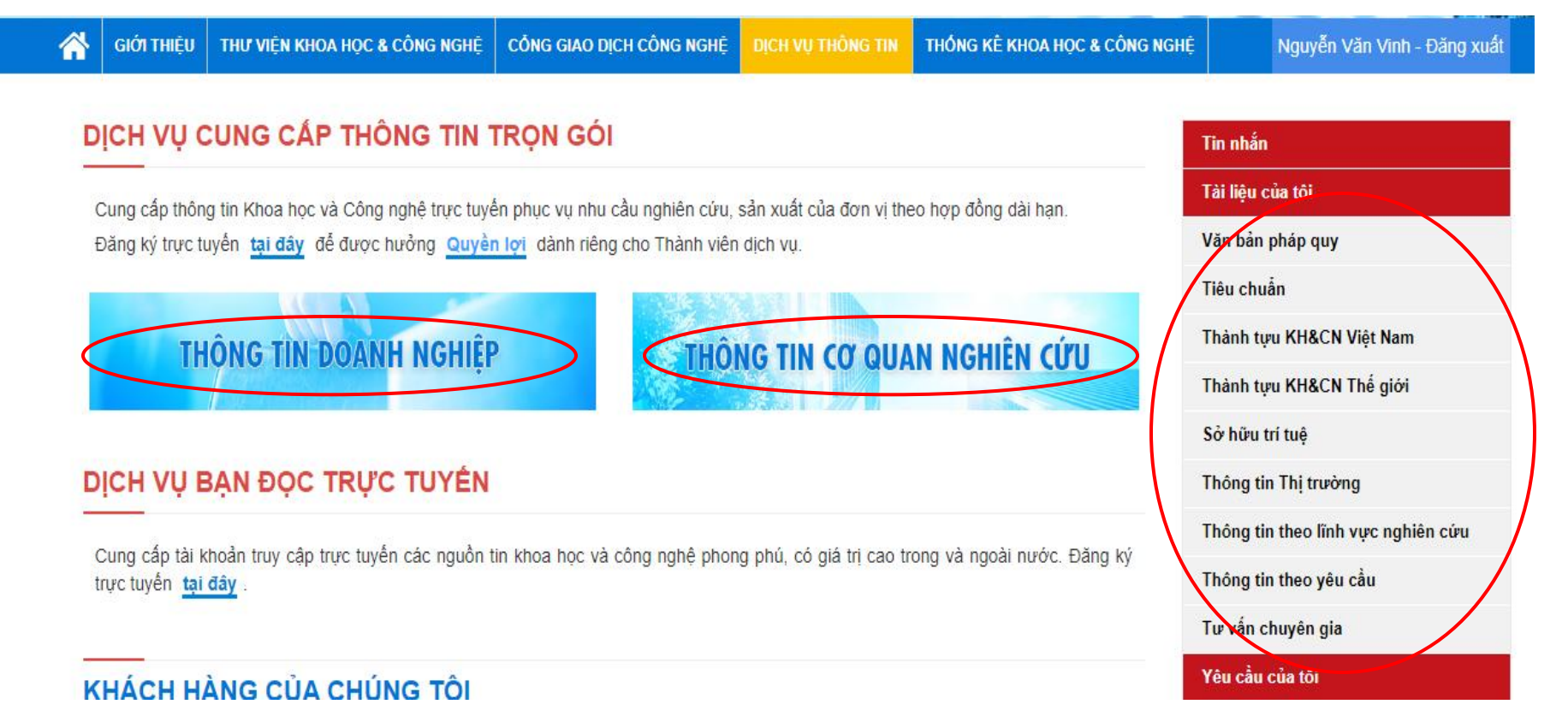

#### **Truy cập vào các cơ sở dữ liệu thông tin theo nhu cầu sau khi đã đăng nhập**

Chọn các cơ sở dữ liệu đã đăng ký, hiển thị trên giao diện chính

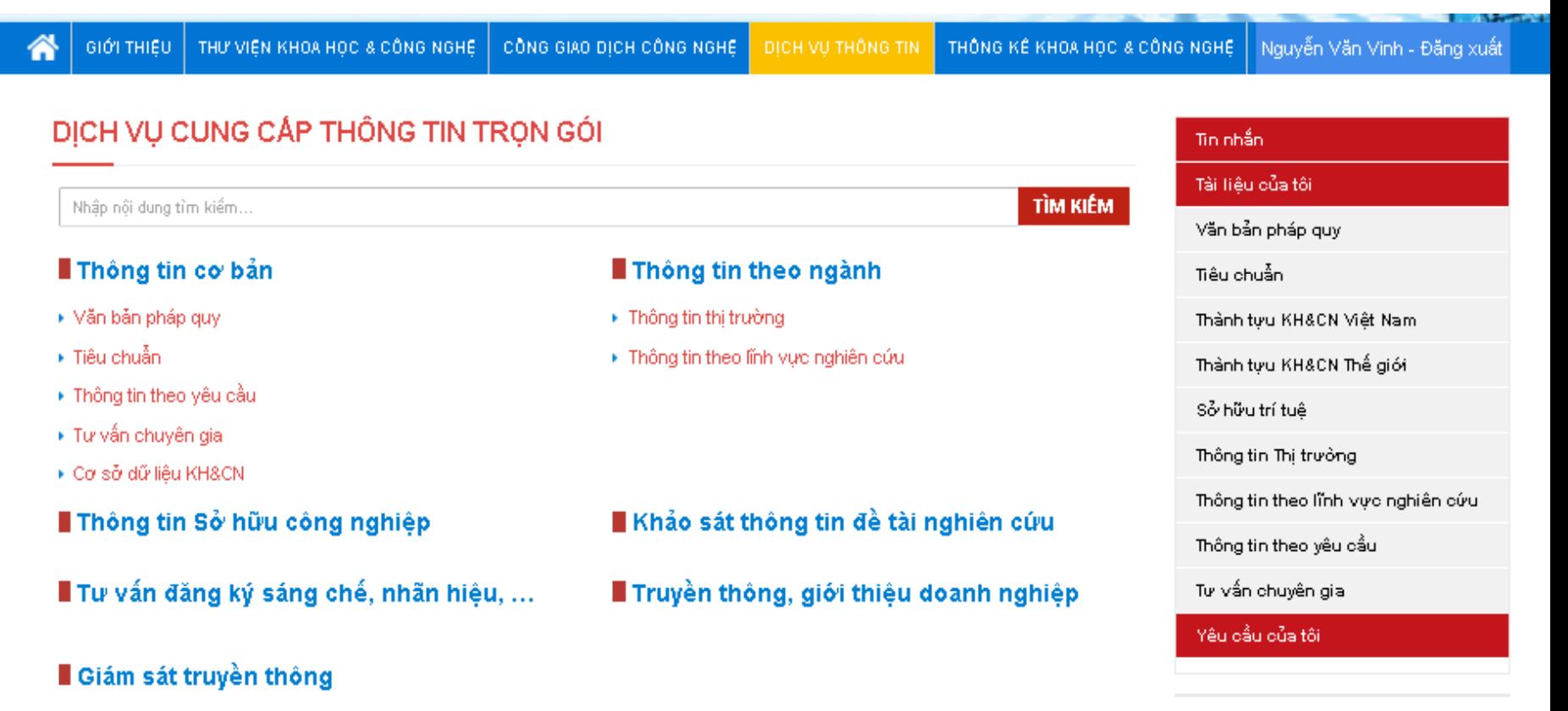

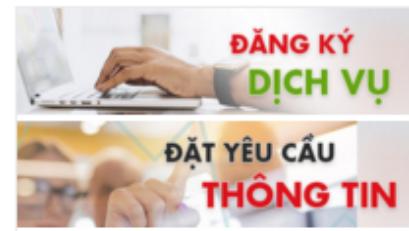

**Giao diện hiển thị cơ sở dữ liệu:** Ví dụ lựa chọn CSDL **Thông tin thị trường,** gồm 2 mục chính: Mục Tài liệu và Tài liệu của tôi

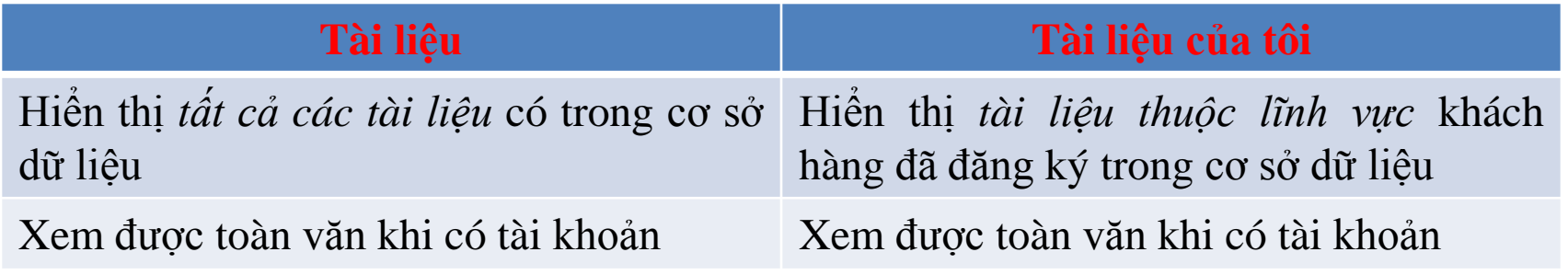

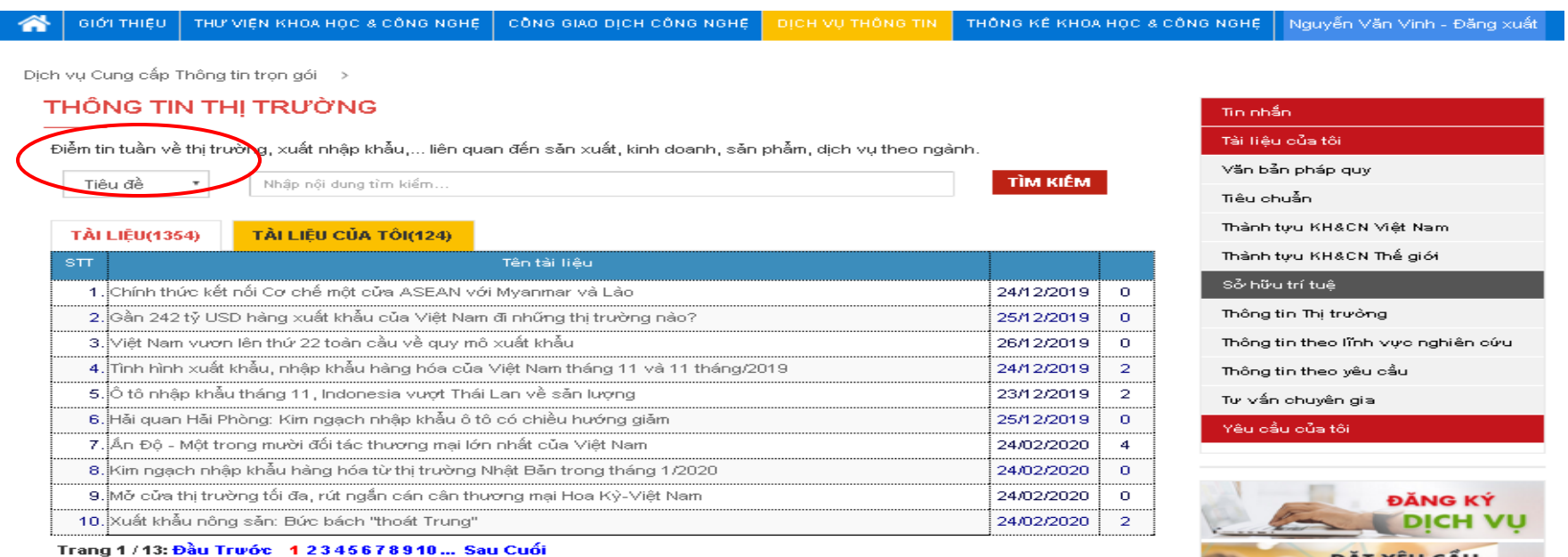

**Contract** 

#### **Hướng dẫn tra cứu thông tin:**

**Cách 1**: *Tìm kiếm trên tất cả Cơ sở dữ liệu*: Nhập từ khóa cần tìm vào ô "*Tìm kiếm*" trên giao diện chính tại [www.dichvu.cesti.gov.vn](http://www.dichvu.cesti.gov.vn/) sau khi đăng nhập.

Kết quả tìm kiếm: được lọc trong tất cả các trường tra cứu và các cơ sở dữ liệu

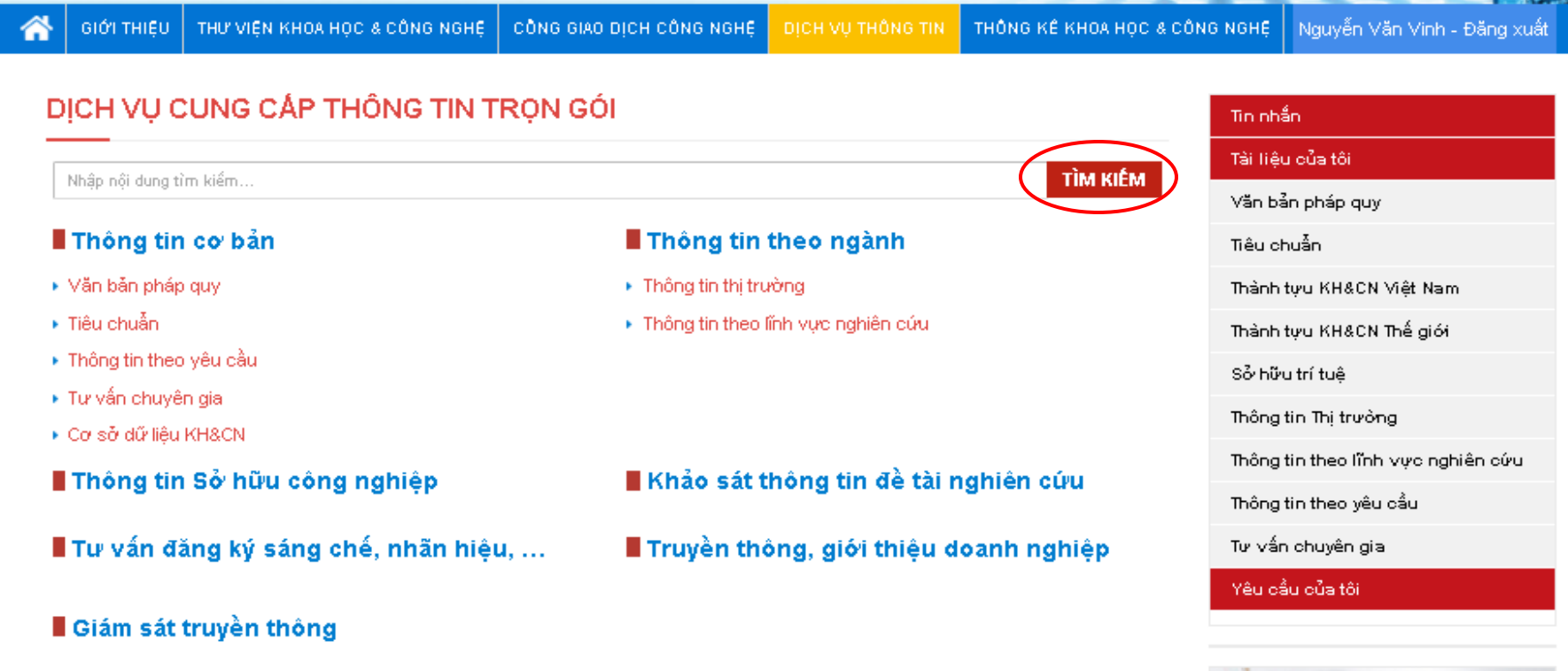

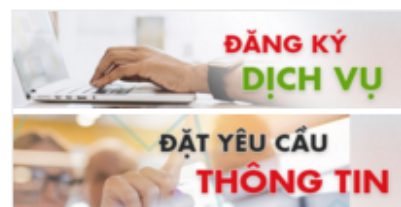

#### **Hướng dẫn tra cứu thông tin:**

**Cách 1**: (tt) Từ danh sách *kết quả* có thể click vào *"Loại cơ sở dữ liệu"* để tìm tài liệu theo từ khóa ban đầu đối thuộc CSDL cần sử dụng.

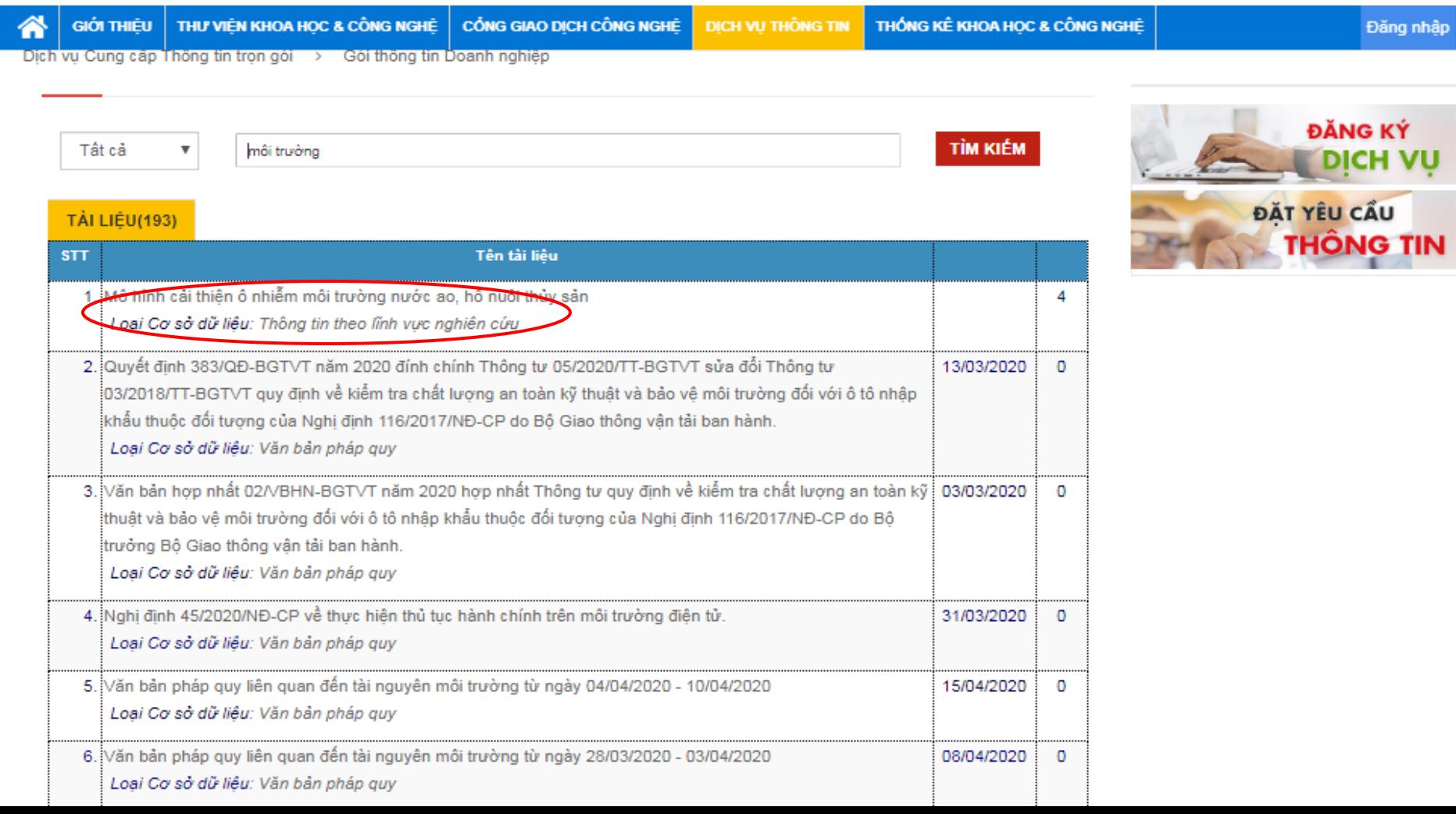

#### **Hướng dẫn tra cứu thông tin trên trang DV Online:**

**Cách 2**: *Tìm kiếm trên từng CSDL* đã chọn theo 1 trong các trường dữ liệu: Tiêu đề / Tóm tắt/ Lĩnh vực / Nguồn trích hoặc chọn tất cả để tra cứu tất cả các trường dữ liệu

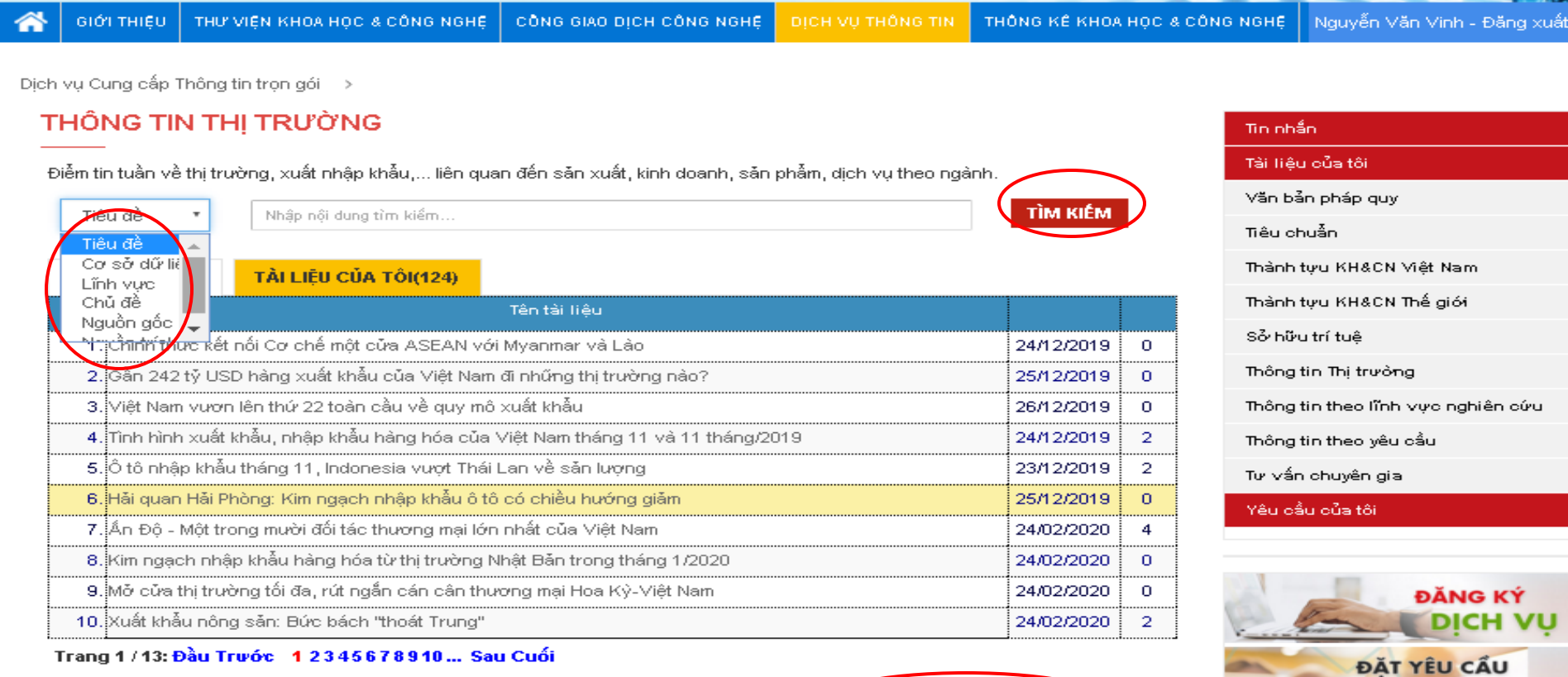

Chọn ngày xuất bản dữ liệu

Đến ngày

Loc

**THÔNG** 

#### **Hướng dẫn cách thức đặt yêu cầu trên trang DV Online:**

#### *Cách 1*: **không cần đăng nhập**

Vào trang <http://dichvu.cesti.gov.vn/Dat-yeu-cau.aspx>, → điền đầy đủ các trường thông  $\text{tin} \rightarrow$  click chọn Gửi thông tin

Hoặc, vào trang [dichvu.cesti.gov.vn](http://www.dichvu.cesti.gov.vn/) click chọn *Đặt yêu cầu thông tin* điền đầy đủ các trường thông tin  $\rightarrow$  click chọn Gửi thông tin

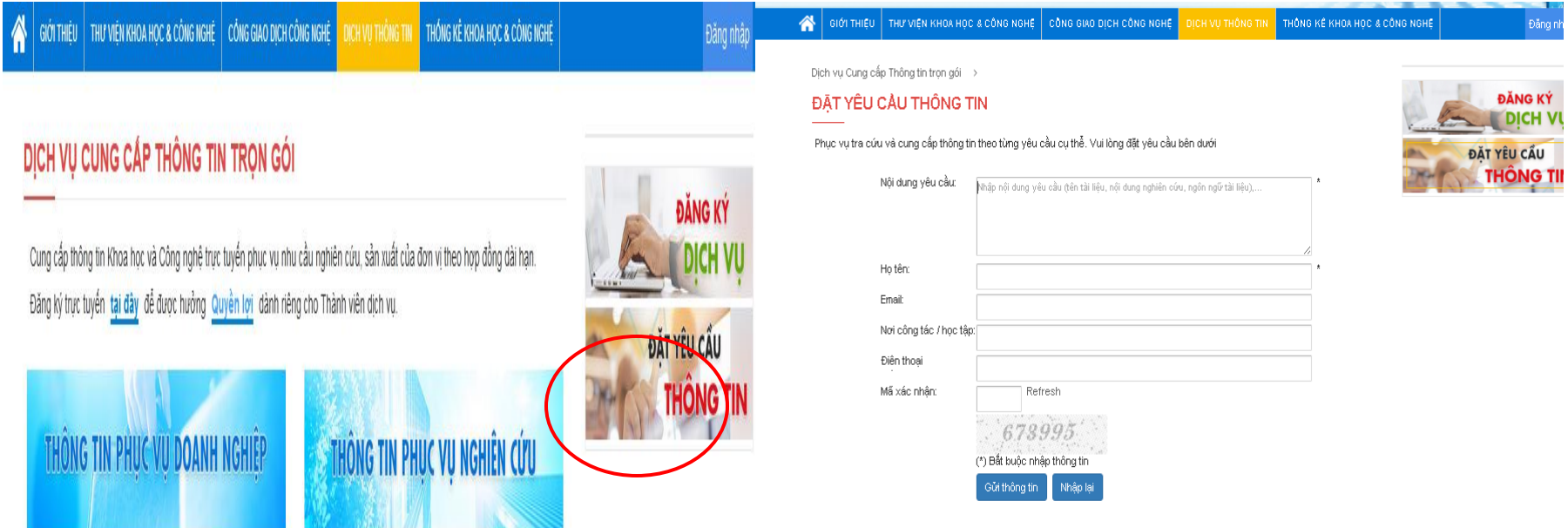

#### **Hướng dẫn cách thức đặt yêu cầu trên trang DV Online:**

**Cách 2**: Vào trang [dichvu.cesti.gov.vn](http://www.dichvu.cesti.gov.vn/) , **đăng nhập** click chọn *Đặt yêu cầu thông tin* điền các trường thông tin còn thiếu  $\rightarrow$  click chọn Gửi thông tin

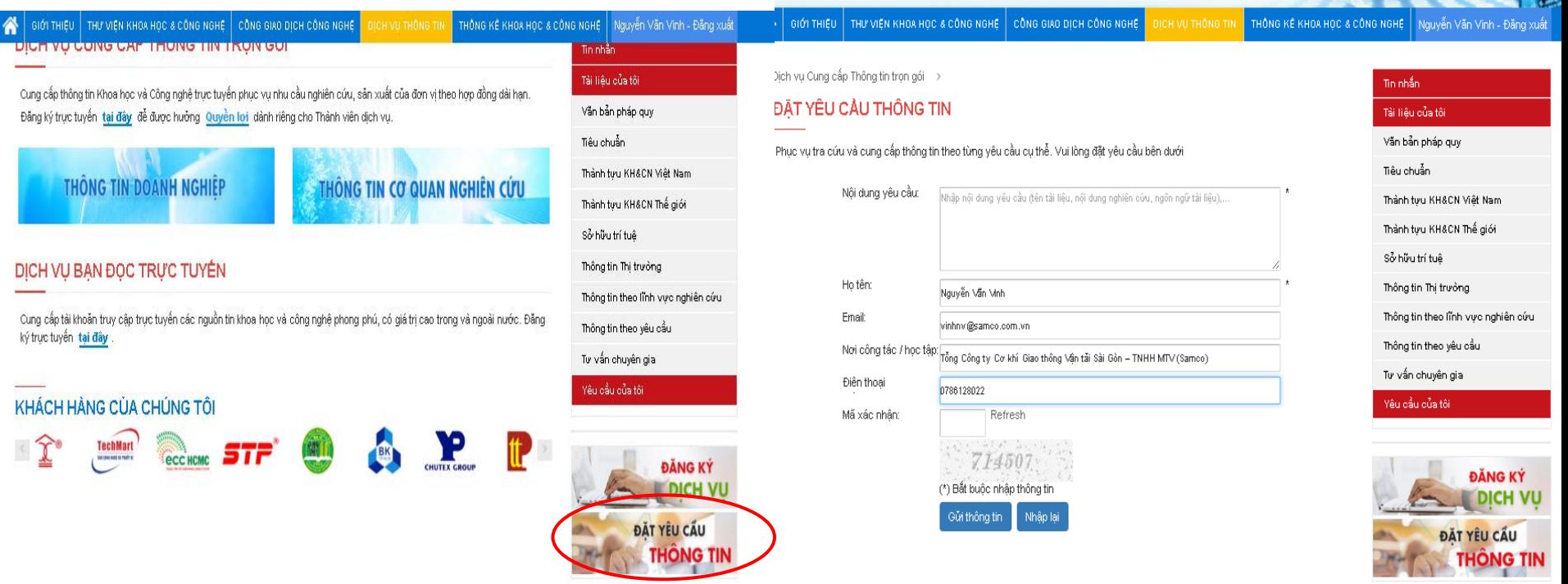

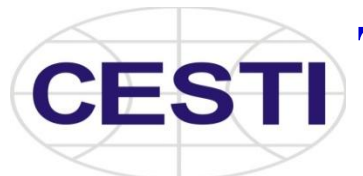

## **TRUNG TÂM THÔNG TIN VÀ THỐNG KÊ KHOA HỌC VÀ CÔNG NGHỆ**

Mọi thắc mắc xin vui lòng liên hệ: Phòng Cung cấp thông tin **DỊCH VỤ CUNG CẤP THÔNG TIN TRỌN GÓI** ĐT: 028.38243826 - 0909283777 Email: [dichvutrongoi@cesti.gov.vn](mailto:dichvutrongoi@cesti.gov.vn)